## Register your product and get support at www.philips.com/welcome

AD6000W/10

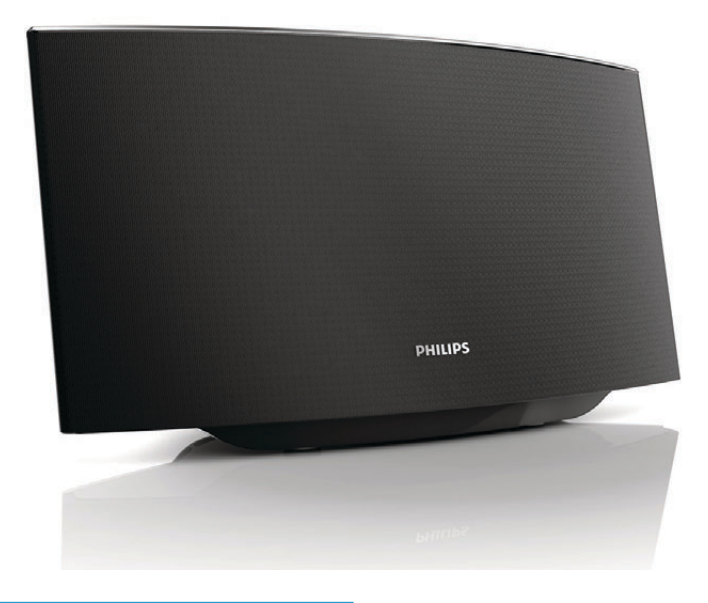

DE Benutzerhandbuch

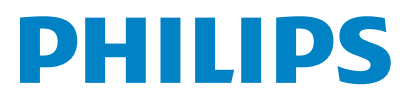

## Inhaltsangabe

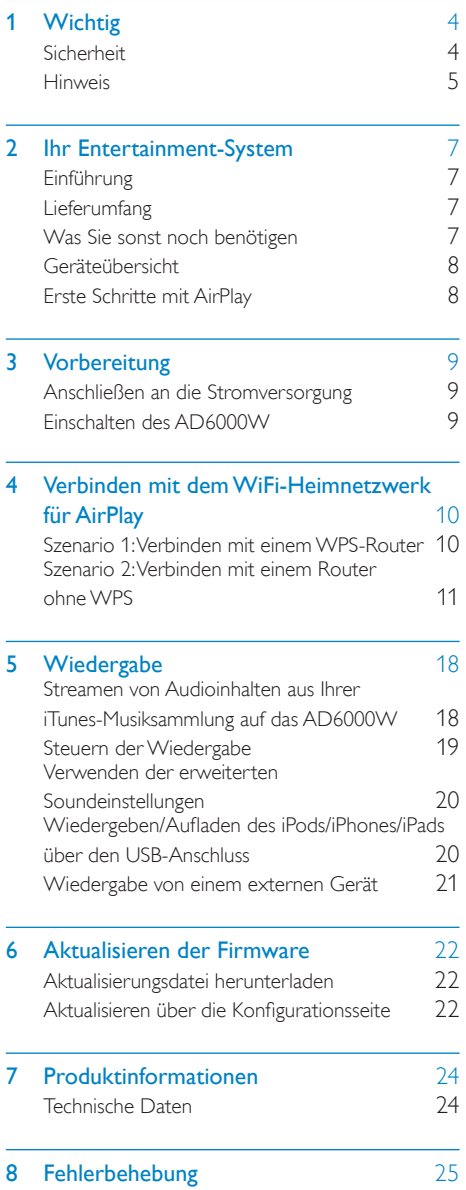

## <span id="page-2-0"></span>**Wichtig**

## **Sicherheit**

Informationen für Europa:

Beachten Sie folgende Sicherheitssymbole

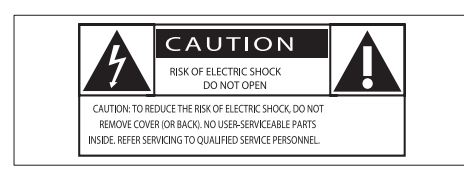

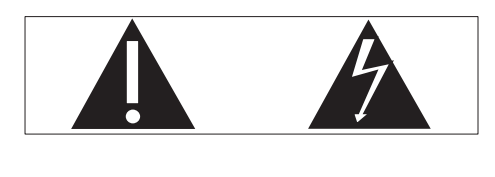

Das "Ausrufezeichen" macht auf Funktionen aufmerksam, für die Sie die beigefügten Hinweise sorgfältig lesen sollten, um Fehler bei Benutzung und Pflege zu vermeiden.

Das "Blitzsymbol" weist auf ungeschützte Komponenten des Geräts hin, die einen elektrischen Schlag auslösen können.

Um die Brandgefahr und das Risiko eines elektrischen Schlags zu verringern, setzen Sie das Gerät nicht Regen oder Feuchtigkeit aus, und stellen Sie keine mit Flüssigkeit gefüllten Objekte, z. B. Vasen, auf das Gerät.

- $(1)$  Lesen Sie diese Anweisungen durch.
- (2) Bewahren Sie diese Anweisungen auf.
- $\overline{3}$  Beachten Sie alle Warnhinweise.
- $(4)$  Befolgen Sie alle Anweisungen.
- (5) Benutzen Sie dieses Gerät nicht in der Nähe von Wasser.
- (6) Reinigen Sie das Gerät nur mit einem trockenen Tuch.
- g Verdecken Sie keine Lüftungsöffnungen. Stellen Sie das Gerät gemäß den Vorschriften des Herstellers auf.
- h Entfernen Sie nicht das Gehäuse des Gerätes.
- i Das Gerät darf nicht mit Flüssigkeiten benetzt oder bespritzt werden. Setzen Sie es nicht Regen oder hoher Feuchtigkeit aus.
- (10) Halten Sie das Gerät fern von direkter Sonneneinstrahlung, offenen Feuerquellen oder Hitze.
- (11) Stellen Sie das Gerät nicht in der Nähe von Wärmequellen, z. B. Heizkörpern, Wärmeregistern oder anderen elektrischen Geräten (einschließlich Verstärkern) auf.
- (12) Stellen Sie keine anderen elektrischen Geräte auf diesem Gerät ab.
- (13) Stellen Sie keine möglichen Gefahrenquellen auf dem Gerät ab (z. B. mit einer Flüssigkeit gefüllte Gegenstände, brennende Kerzen).
- (14) Wenn der Netzstecker bzw. Gerätestecker als Trennvorrichtung verwendet wird, muss die Trennvorrichtung frei zugänglich bleiben.

### **Warnung**

- Öffnen Sie auf keinen Fall das Gehäuse des Geräts.
- Fetten Sie niemals Teile dieses Geräts ein.
- Stellen Sie dieses Gerät niemals auf andere elektrische Geräte.
- Setzen Sie dieses Gerät nicht direktem Sonnenlicht, offenem Feuer oder Wärme aus.
- Stellen Sie sicher, dass das Netzkabel oder der Stecker immer leicht zugänglich sind, sodass Sie das Gerät schnell von der Stromversorgung trennen können.

<span id="page-3-0"></span>Überhitzungsgefahr! Stellen Sie das Gerät niemals auf eine geschlossene Fläche. Das Gerät benötigt ringsum einen Lüftungsabstand von mindestens 10 cm. Achten Sie darauf, dass die Belüftungsschlitze des Geräts weder von Gardinen noch von anderen Objekten verdeckt werden.

## **Hinweis**

# $\epsilon$

Dieses Produkt entspricht den Richtlinien der Europäischen Union zu Funkstörungen.

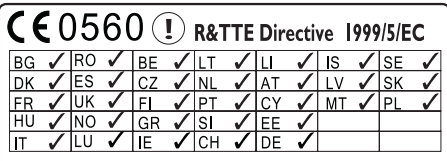

Das Gerät kann innerhalb der EU uneingeschränkt in Innenräumen verwendet werden, in Frankreich jedoch bis auf Weiteres nicht im Freien im gesamten Frequenzbereich.

Dieses Produkt entspricht der Richtlinie 1999/5/ EC.

### Modifizierungen

Nicht vom Hersteller genehmigte Modifizierungen können die Betriebserlaubnis des Benutzers für dieses Gerät aufheben.

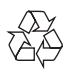

Ihr Gerät wurde unter Verwendung hochwertiger Materialien und Komponenten entwickelt und hergestellt, die recycelt und wiederverwendet werden können.

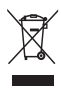

Befindet sich dieses Symbol (durchgestrichene Abfalltonne auf Rädern) auf dem Gerät, bedeutet dies, dass für dieses Gerät die Europäische Richtlinie 2002/96/EG gilt.

Informieren Sie sich über die örtlichen Bestimmungen zur getrennten Sammlung elektrischer und elektronischer Geräte.

Richten Sie sich nach den örtlichen Bestimmungen und entsorgen Sie Altgeräte nicht über Ihren Hausmüll. Durch die korrekte Entsorgung Ihrer Altgeräte werden Umwelt und Menschen vor möglichen negativen Folgen geschützt.

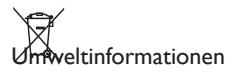

Auf überflüssige Verpackung wurde verzichtet. Die Verpackung kann leicht in drei Materialtypen getrennt werden: Pappe (Karton), Styropor (Polsterung) und Polyethylen (Beutel, Schaumstoff-Schutzfolie).

Ihr Gerät besteht aus Werkstoffen, die wiederverwendet werden können, wenn das Gerät von einem spezialisierten Fachbetrieb demontiert wird. Bitte beachten Sie die örtlichen Vorschriften zur Entsorgung von Verpackungsmaterial, verbrauchten Batterien und Altgeräten.

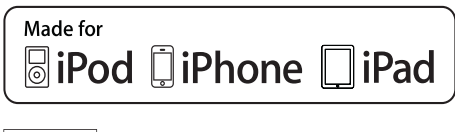

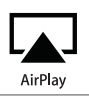

Die Angaben "Made for iPod", "Made for iPhone", und "Made for iPad" bedeuten, dass ein elektronisches Zubehörteil speziell für die Verwendung mit einem iPod, iPhone oder iPad entwickelt wurde. Zudem wurde vom Hersteller bestätigt, dass dieses Zubehörteil den Leistungsstandards von Apple entspricht. Apple ist für dieses Gerät oder die Einhaltung von Sicherheits- und sonstigen Richtlinien nicht verantwortlich. Bitte beachten Sie, dass der Gebrauch dieses Zubehörteils mit einem iPod, iPhone oder iPad die Übertragungsleistung beeinflussen kann.

AirPlay, iPod und iPhone sind eingetragene Marken von Apple Inc. in den Vereinigten Staaten und in anderen Ländern. iPad ist eine Marke von Apple Inc.

### Symbol der Geräteklasse II:

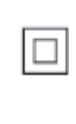

Gerät der GERTÄTEKLASSE II mit doppelter Isolierung und ohne Schutzleiter.

#### **Hinweis**

• Das Typenschild befindet sich auf der Geräteunterseite.

## <span id="page-5-0"></span>2 Ihr Entertainment-System

Herzlichen Glückwunsch zu Ihrem Kauf und willkommen bei Philips! Um die Unterstützung von Philips optimal nutzen zu können, sollten Sie hr Produkt unter www.philips.com/welcome registrieren.

Wenn Sie mit Philips Kontakt aufnehmen, werden Sie nach der Modell- und Seriennummer Ihres Geräts gefragt. Sie finden die Modell- und Seriennummer auf der Unterseite des Geräts. Notieren Sie die Nummern:

Modell-Nr. \_\_\_\_\_\_\_\_\_\_\_\_\_\_\_\_\_\_\_\_\_\_\_\_\_\_

Serien-Nr.

## Einführung

Mit der Apple AirPlay-Technologie können Sie die iTunes-Musiksammlung auf Ihrem Mac, PC, iPhone, iPod touch oder iPad auf einem AirPlay-fähigen Gerät wiedergeben (z. B. Ihrem AD6000W), das mit dem WiFi-Netzwerk verbunden ist.

Mit einem AirPlay-fähigen Gerät (z. B. Ihrem AD6000W) können Sie:

- Titel Ihrer iTunes-Musiksammlung in ein beliebiges Zimmer Ihrer Wohnung streamen
- auswählen, mit welchem AirPlay-fähigen Gerät die Musik wiedergegeben werden soll (wenn Sie mehr als ein Gerät in Ihrem Zuhause haben)
- Audiodateien zur Wiedergabe auf mehrere AirPlay-fähige Geräte gleichzeitig übertragen (nur von einer iTunes-Musiksammlung auf Ihrem PC/ Mac)

## Tipp

• Weitere Informationen zu AirPlay-fähigen Geräten von Philips finden Sie unter www.philips.com/welcome.

Mit dem AD6000W stehen Ihnen zudem folgende Funktionen zur Verfügung:

- Laden Sie hren iPod/Ihr iPhone/iPad mithilfe eines Apple-USB-Kabels (nicht im Lieferumfang enthalten) über den USB-Anschluss auf.
- Geben Sie während des Aufladens Ihre iTunes-Musiksammlung auf Ihrem iPod/iPhone/iPad über den USB-Anschluss wieder.
- Geben Sie Musik von anderen Audiogeräten über die MP3-LINK-Buchse wieder.

## Lieferumfang

Prüfen Sie zunächst den Verpackungsinhalt:

- Hauptgerät (mit integriertem WiFi-Modul)
- 1 Netzteil
- 1 MP3 Link-Kabel
- Benutzerhandbuch (auf CD-ROM)
- Kurzanleitung

## Was Sie sonst noch benötigen

Um Audioinhalte kabellos mit AirPlay zu streamen, benötigen Sie Folgendes:

- Einen WiFi-zertifizierten Router
- Ein Host-Gerät für Ihre iTunes-Musiksammlung, z. B. iPod touch/ iPhone/iPad, auf dem iOS 4.3 (oder höher) installiert ist, oder ein WiFifähiger PC/Mac, auf dem iTunes 10 (oder höher) installiert ist

Ihr AD6000W sollte mit demselben lokalen Netzwerk verbunden sein, mit dem auch Ihr iTunes-Host-Gerät über den WiFi-Router verbunden ist.

### <span id="page-6-0"></span>Liste kompatibler iTunes-Hosts für **AirPlay**

In Bezug auf AirPlay ist das AD6000W kompatibel mit:

- einem WiFi-fähigen PC oder Mac mit iTunes 10 (oder höher)
- den folgenden iPod/iPhone/iPad-Modellen, auf denen iOS 4.3 (oder höher) installiert ist:
	- iPad 2
	- iPad
	- iPhone 4
	- iPhone 3GS
	- iPod touch (2., 3. und 4. Generation)

## Geräteübersicht

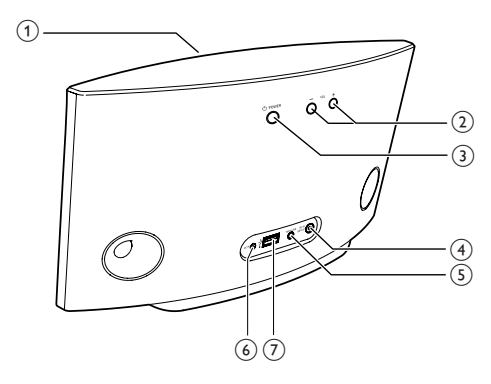

(1) Power-Anzeige

- $(2) +1$ 
	- Einstellen der Lautstärke
- $\circled{3}$  $\theta$ 
	- Ein- und Ausschalten des Geräts
	- (Gedrückt halten zum) Zurücksetzen des Geräts
- (4) Taste/Anzeige WI-FI-EINRICHTUNG
	- Verbinden des Geräts mit einem WiFi-Netzwerk
	- Anzeigen des WiFi-Verbindungsstatus des Geräts

### $(5)$  MP3-LINK

• Anschließen eines externen Audio-Players über das mitgelieferte MP3 Link-Kabel

### (6) Gleichspannungseingang

• Anschließen des Netzteils

### $(7)$  USB  $\leftarrow$

• Anschließen eines iPod/iPhone/iPad mithilfe eines Apple-USB-Kabels (nicht im Lieferumfang enthalten)

## Erste Schritte mit AirPlay

Um AirPlay zu verwenden, sollten Sie:

- 1 Das Betriebssystem hres iPod touch/ iPhone/iPad auf die aktuelle iOS-Version (iOS 4.3 oder höher) aktualisieren.
	- Installieren Sie alternativ die aktuelle Version von iTunes (iTunes 10 oder höher) auf Ihrem PC/Mac.
- 2 Schließen Sie das AD6000W an das Netz [an, und schalten Sie das Gerät ein](#page-7-1) (siehe 'Vorbereitung' auf Seite [9\)](#page-7-1).
- 3 Verbinden Sie das AD6000W mit Ihrem [vorhandenen WiFi-Heimnetzwerk](#page-8-1) (siehe 'Verbinden mit dem WiFi-Heimnetzwerk für AirPlay' auf Seite [10\)](#page-8-1).
- 4 Vergewissern Sie sich, dass Ihr iPod touch/ iPhone/iPad oder PC/Mac mit demselben WiFi-Netzwerk verbunden ist.

## <span id="page-7-1"></span><span id="page-7-0"></span>3 Vorbereitung

Folgen Sie den Anweisungen in diesem Kapitel immer nacheinander.

## Anschließen an die Stromversorgung

### Achtung

- Möglicher Produktschaden! Prüfen Sie, ob die Stromspannung mit dem aufgedruckten Wert auf der Unterseite des Geräts übereinstimmt.
- Stromschlaggefahr! Ziehen Sie immer am Netzadapter, wenn Sie das Netzteil von der Stromversorgung trennen. Ziehen Sie niemals am Kabel.
- Vergewissern Sie sich vor dem Anschließen des Netzteils, dass alle anderen Verbindungen hergestellt wurden.
- 2 Warten Sie, bis das Gerät gestartet ist. » Der Startvorgang dauert ungefähr 35 Sekunden.
	- » Während des Startvorgangs blinkt die Anzeige Wi-Fi SETUP auf der Rückseite des Geräts schnell grün.
	- » Wenn für das AD6000W keine WiFi-Verbindung eingerichtet worden ist, beginnt die Anzeige Wi-Fi SETUP nach dem Startvorgang langsam grün zu blinken.
- Um in den Eco-Standby-Modus zu wechseln, drücken Sie erneut  $\phi$ .
- Um das Gerät aus dem Eco-Standby-Modus heraus einzuschalten, drücken Sie  $enen t$   $b$

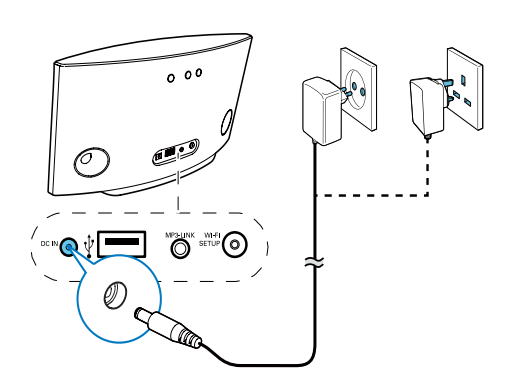

- Verbinden Sie das Netzkabel mit:
	- der DC IN-Buchse auf der Rückseite des Geräts
	- einer Steckdose

## <span id="page-7-2"></span>Einschalten des AD6000W

**1** Drücken Sie auf der Rückseite die Taste  $\phi$ . um das Gerät einzuschalten.

## <span id="page-8-1"></span><span id="page-8-0"></span>4 Verbinden mit dem WiFi-Heimnetzwerk für AirPlay

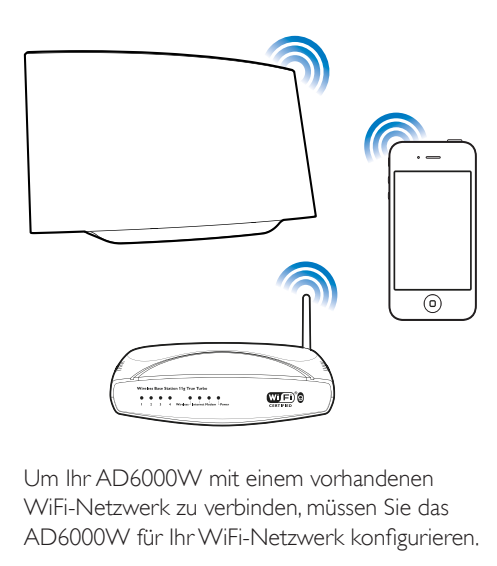

Um Ihr AD6000W mit einem vorhandenen WiFi-Netzwerk zu verbinden, müssen Sie das AD6000W für Ihr WiFi-Netzwerk konfigurieren.

Dazu gibt es zwei Möglichkeiten (je nach dem, welche Art WiFi-Router Sie verwenden):

- Automatisch  [wenn Ihr WiFi-Router](#page-8-2)  [WPS-fähig \(Wi-Fi Protected Setup\) ist](#page-8-2)  [und PBC \(Push Button Connection\)](#page-8-2)  [unterstützt](#page-8-2) (siehe 'Szenario 1: Verbinden mit einem WPS-Router' auf Seite [10\)](#page-8-2)
- Manuell  [wenn hr WiFi-Router WPS](#page-9-1)  [nicht unterstützt](#page-9-1) (siehe 'Szenario 2: Verbinden mit einem Router ohne WPS' auf Seite [11](#page-9-1))

Wenn die Verbindung erfolgreich eingerichtet wurde, speichert das AD6000W die Einstellungen Ihres WiFi-Heimnetzwerks. Danach können Sie AirPlay immer genießen, wenn das AD6000W eingeschaltet ist und automatisch mit Ihrem WiFi-Netzwerk verbunden wurde.

Bevor Sie die Verbindung des AD6000W zu Ihrem WiFi-Heimnetzwerk einrichten, überprüfen Sie die folgende Punkte.

- 1 Vergewissern Sie sich, dass Ihr WiFi-Router in eingeschaltet ist und ordnungsgemäß funktioniert.
- 2 Vergewissern Sie sich, dass das AD6000W [eingeschaltet ist und korrekt gestartet](#page-7-2)  [wurde](#page-7-2) (siehe 'Einschalten des AD6000W' auf Seite [9](#page-7-2)).
- 3 Finden Sie heraus, welche Art WiFi-Router Sie besitzen (weitere Informationen finden Sie im Benutzerhandbuch Ihres WiFi-Routers).

### <span id="page-8-2"></span>Szenario 1<sup>.</sup> Verbinden mit einem WPS-Router

### **Hinweis**

- Bevor Sie eine Taste auf dem AD6000W drücken, [vergewissern Sie sich, dass das AD6000W erfolgreich](#page-7-2)  [gestartet wurde](#page-7-2) (siehe 'Einschalten des AD6000W' auf Seite [9](#page-7-2)).
- 1 Drücken Sie auf Ihrem WiFi-Router die WPS-Taste.

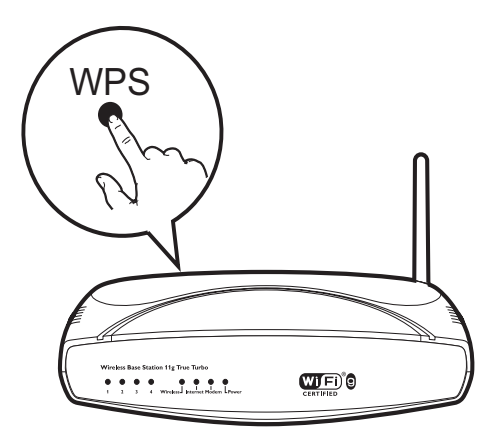

2 Drücken Sie direkt nach Schritt 1 auf der Rückseite des AD6000W die Taste Wi-Fi SETUP.

- <span id="page-9-0"></span>» Die Anzeige Wi-Fi SETUP blinkt abwechselnd rot, gelb und grün.
- » Spätestens nach 2 Minuten hört die Anzeige WI-FI-EINRICHTUNG auf zu blinken und leuchtet dauerhaft grün, und das Gerät gibt einen Signalton von sich.
- » Das AD6000W wurde erfolgreich mit dem WiFi-Heimnetzwerk verbunden.

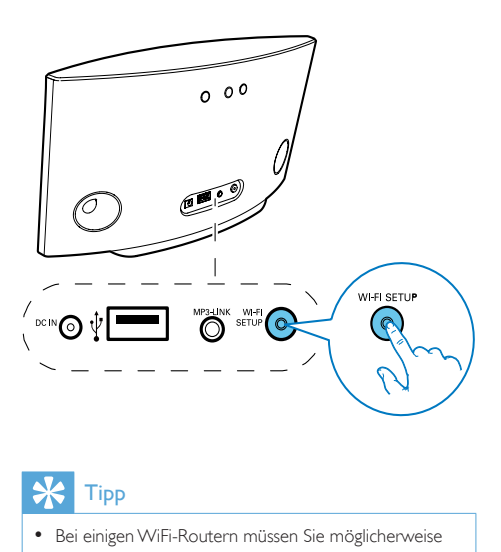

## Tipp

- Bei einigen WiFi-Routern müssen Sie möglicherweise die WPS-Taste gedrückt halten, um die WiFi-Verbindung herzustellen, oder die WPS-PBC-Funktion über die Konfigurationsseiten des Routers aktivieren. Für weitere Informationen, lesen Sie die Benutzerhandbücher der jeweiligen Router.
- Wenn die Anzeige Wi-Fi SETUP am AD6000W blinkt, ist die WiFi-Verbindung fehlgeschlagen. Warten Sie 2 Minuten, und versuchen Sie es dann erneut. Falls das Problem weiterhin besteht, [versuchen Sie, die WiFi-](#page-9-1)[Verbindung manuell einzurichten](#page-9-1) (siehe 'Szenario 2: Verbinden mit einem Router ohne WPS' auf Seite [11](#page-9-1)).
- Falls die WiFi-Verbindung immer noch nicht hergestellt werden kann, halten Sie & auf der Rückseite des AD6000W gedrückt, um das Gerät zurückzusetzen. Versuchen Sie es danach erneut.

## <span id="page-9-1"></span>Szenario 2<sup>.</sup> Verbinden mit einem Router ohne WPS

#### Hinweis

• Sie können das AD6000W auch wie folgt manuell mit einem WPS-Router verbinden.

Um das AD6000W manuell mit einem WiFi-Router zu verbinden, müssen Sie auf die integrierte Konfigurationswebseite des AD6000W zugreifen und die internen WiFi-Einstellungen ändern. Dazu benötigen Sie ein WiFi-fähiges Gerät mit einem Internet-Browser, um vorübergehend eine WiFi-Verbindung zum AD6000W herzustellen. Dieses WiFi-fähige Gerät kann ein iPod touch/iPhone/iPad oder ein WiFi-fähiger PC/Mac sein.

Gehen Sie wie folgt vor, um das AD6000W mit einem WiFi-Router zu verbinden, der WPS nicht unterstützt.

- 1 Notieren Sie sich die Einstellungen Ihres [WiFi-Routers, um sie bei der WiFi-](#page-10-0)[Einrichtung des AD6000W zu verwenden](#page-10-0)  (siehe 'Notieren Sie sich die Einstellungen Ihres WiFi-Routers.' auf Seite [12\)](#page-10-0).
- 2 [Schalten Sie das AD6000W in den](#page-10-1)  [unterstützten WiFi-Einrichtungsmodus](#page-10-1) (siehe 'Schalten Sie das AD6000W in den unterstützten WiFi-Einrichtungsmodus.' auf Seite [12\)](#page-10-1).
	- » Ein neues, vom AD6000W eingerichtetes WiFi-Netzwerk mit dem Netzwerknamen (SSID) Philips Fidelio AirPlay wird angezeigt.
- 3 [Verbinden Sie Ihr WiFi-fähiges](#page-11-0)  [Gerät vorübergehend mit dem neu](#page-11-0)  [eingerichteten WiFi-Netzwerk](#page-11-0) (siehe 'Verbinden Sie Ihr WiFi-fähiges Gerät mit dem neu eingerichteten WiFi-Netzwerk.' auf Seite [13\)](#page-11-0).
- 4 Öffnen Sie im Internet-Browser auf [dem WiFi-fähigen Gerät die integrierte](#page-13-0)  [Webseite des AD6000W](#page-13-0) (siehe 'Öffnen Sie die integrierte Webseite des AD6000W.' auf Seite [15\)](#page-13-0).
- 5 [Ändern Sie die WiFi-Einstellungen](#page-14-0)  [des AD6000W auf Grundlage der](#page-14-0)  [Einstellungen, die Sie sich in Schritt](#page-14-0) 1 [notiert haben](#page-14-0) (siehe 'Ändern der internen WiFi-Einstellungen des AD6000W' auf Seite [16\)](#page-14-0).
- 6 [Stellen Sie die Einstellungen für Ihr](#page-14-1)  [vorhandenes WiFi-Heimnetzwerk auf](#page-14-1)  [Ihrem WiFi-fähigen Gerät wieder her](#page-14-1)  (siehe 'Stellen Sie die Einstellungen für Ihr vorhandenes WiFi-Heimnetzwerk auf Ihrem WiFi-fähigen Gerät wieder her.' auf Seite [16\)](#page-14-1).

### <span id="page-10-0"></span>Notieren Sie sich die Einstellungen Ihres WiFi-Routers.

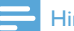

### **Hinweis**

• Beachten Sie dabei die Anweisungen im Benutzerhandbuch hres WiFi-Routers.

- 1 Verbinden Sie Ihr WiFi-fähiges Gerät mit Ihrem vorhandenen WiFi-Heimnetzwerk.
- 2 Starten Sie auf Ihrem WiFi-fähigen Gerät den Internet-Browser (z. B. Apple Safari oder Microsoft Internet Explorer).
- 3 Öffnen Sie die Konfigurationsseite Ihres WiFi-Routers.
- 4 Finden Sie die Registerkarte mit den WiFi-Einstellungen, und notieren Sie sich die folgenden Daten:
	- A Netzwerkname (SSID)
	- B WiFi-Sicherheitsmodus (normalerweise WEP, WPA oder WPA2, falls aktiviert)
	- C WiFi-Kennwort (wenn WiFi-Sicherheit aktiviert ist)
- D DHCP-Modus (aktiviert oder deaktiviert)
- E Festgelegte statische IP-Adressen (wenn der DHCP-Modus deaktiviert ist)

### <span id="page-10-1"></span>Schalten Sie das AD6000W in den unterstützten WiFi-Einrichtungsmodus.

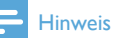

• Bevor Sie eine Taste auf dem AD6000W drücken [vergewissern Sie sich, dass das AD6000W erfolgreich](#page-7-2)  [gestartet wurde](#page-7-2) (siehe 'Einschalten des AD6000W' auf Seite [9](#page-7-2)).

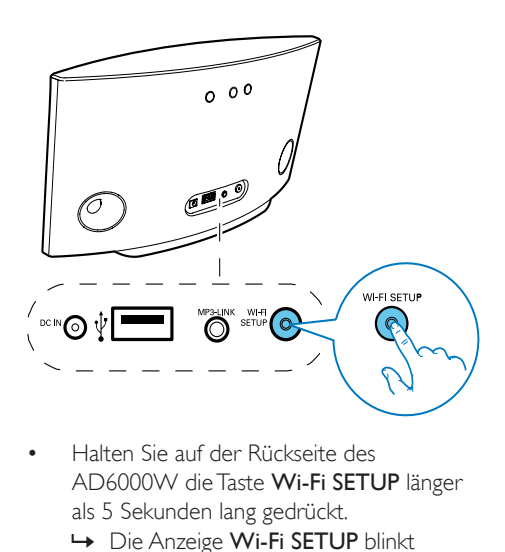

- Halten Sie auf der Rückseite des AD6000W die Taste Wi-Fi SETUP länger als 5 Sekunden lang gedrückt.
	- » Die Anzeige Wi-Fi SETUP blinkt abwechselnd grün und gelb.
	- » Ein neues, vom AD6000W eingerichtetes WiFi-Netzwerk mit dem Netzwerknamen (SSID) Philips Fidelio AirPlay wird angezeigt.
	- » Es kann bis zu 45 Sekunden dauern, bis dieses neue WiFi-Netzwerk erfolgreich eingerichtet wurde.

#### **Hinweis**

- Nachdem Sie die WiFi-Verbindung für das AD6000W manuell eingerichtet haben, wird das neue, vom AD6000W eingerichtete WiFi-Netzwerk nicht mehr angezeigt.
- Falls Sie nicht in den unterstützten WiFi-Einrichtungsmodus wechseln können, schalten Sie das AD6000W aus. Schalten Sie es dann wieder ein, und versuchen Sie es erneut, nachdem das Gerät erfolgreich gestartet ist.
- Stellen Sie sicher, dass keine anderen AirPlay-fähigen Geräte von Philips gleichzeitig in Betrieb sind, während Sie sich im unterstützten WiFi-Einrichtungsmodus befinden. Mehrere auf diese Weise eingerichtete WiFi-Netzwerke können sich gegenseitig stören.

### <span id="page-11-0"></span>Verbinden Sie Ihr WiFi-fähiges Gerät mit dem neu eingerichteten WiFi-Netzwerk.

Das neu vom AD6000W eingerichtete WiFi-Netzwerk ermöglicht nur den Zugriff eines einzigen WiFi-fähigen Geräts. Um Störungen von anderen WiFi Geräten zu vermeiden, sollten Sie nach Möglichkeit die WiFi-Funktionen Ihrer anderen Geräte vorübergehend deaktivieren.

### Option 1: Mit dem iPod touch/iPhone/iPad

1 Wählen Sie Einstellungen -> WiFi auf Ihrem iPod touch/iPhone/iPad aus.

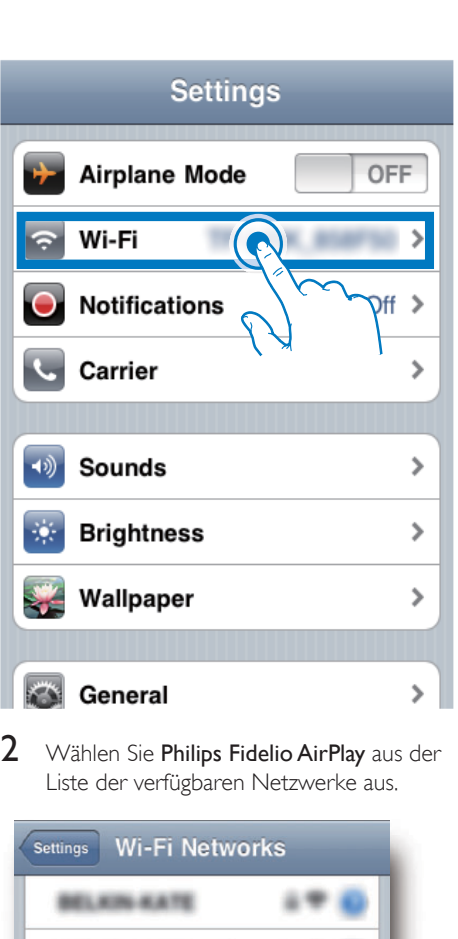

2 Wählen Sie Philips Fidelio AirPlay aus der Liste der verfügbaren Netzwerke aus.

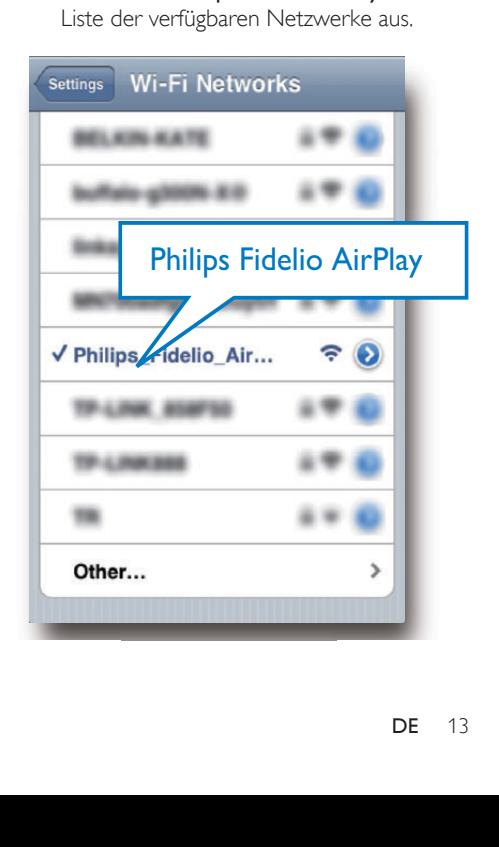

- 3 Warten Sie, bis auf Ihrem iPod touch/ iPhone/iPad die WiFi-Verbindung erfolgreich hergestellt ist.
	- →  $\Rightarrow$  wird oben links auf Ihrem iPod touch/iPhone/iPad angezeigt.
- $\ast$ Tipp
- Falls Philips Fidelio AirPlay nicht in der Liste aufgeführt wird, suchen Sie erneut nach verfügbaren WiFi-Netzwerken.

### Mit einem WiFi-fähigen PC/Mac

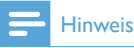

- Informationen zur Verbindung hres PC/Mac mit einem WiFi-Netzwerk finden Sie ihm Benutzerhandbuch das PCs/Macs.
- Schließen Sie kein Netzwerkkabel an Ihren PC/Mac an, während eine WiFi-Netzwerkverbindung besteht.
- 1 Öffnen Sie auf Ihrem PC/Mac das Dienstprogramm zu WiFi-Einrichtung oder die Systemsteuerung.
- 2 Suchen Sie nach verfügbaren WiFi-Netzwerken.

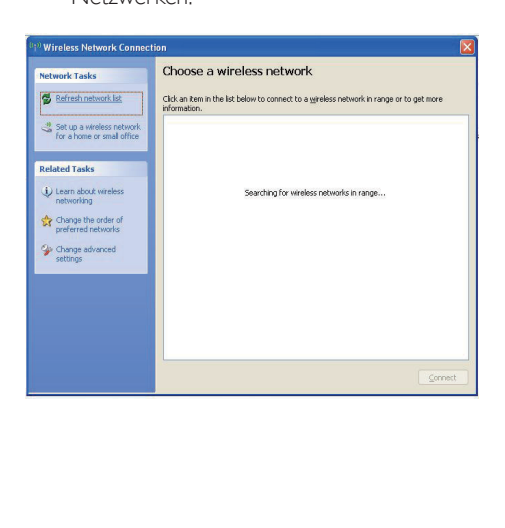

3 Wählen Sie Philips Fidelio AirPlay aus der Liste der verfügbaren Netzwerke aus.

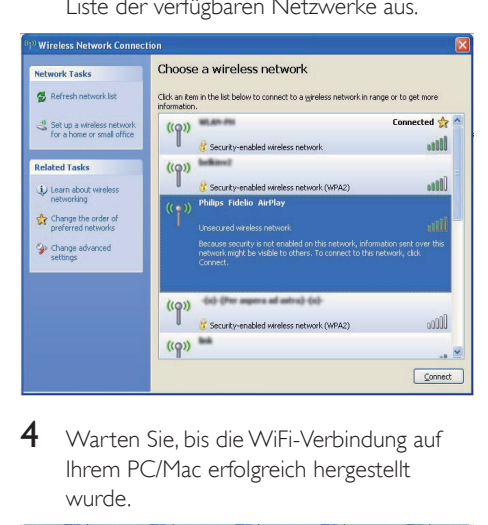

4 Warten Sie, bis die WiFi-Verbindung auf Ihrem PC/Mac erfolgreich hergestellt wurde.

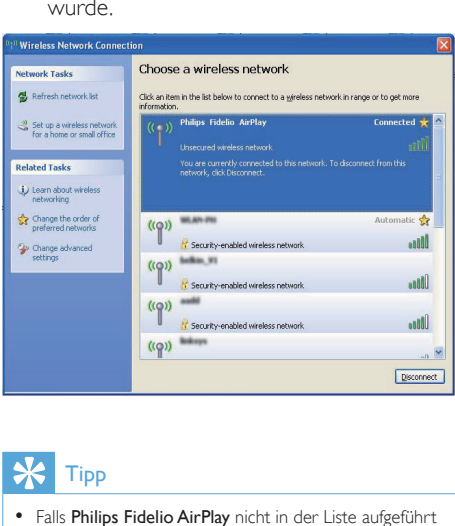

### **Tipp**

• Falls Philips Fidelio AirPlay nicht in der Liste aufgeführt wird, suchen Sie erneut nach verfügbaren WiFi-Netzwerken.

### <span id="page-13-0"></span>Öffnen Sie die integrierte Webseite des AD6000W.

- 1 Starten Sie auf Ihrem WiFi-fähigen Gerät den Apple Safari-Browser oder einen anderen Internet-Browser.
- 2 Geben Sie in der Adressleiste des Browsers 192.168.1.1 ein, und bestätigen Sie.
	- » Die Konfigurationswebseite des AD6000W wird angezeigt.

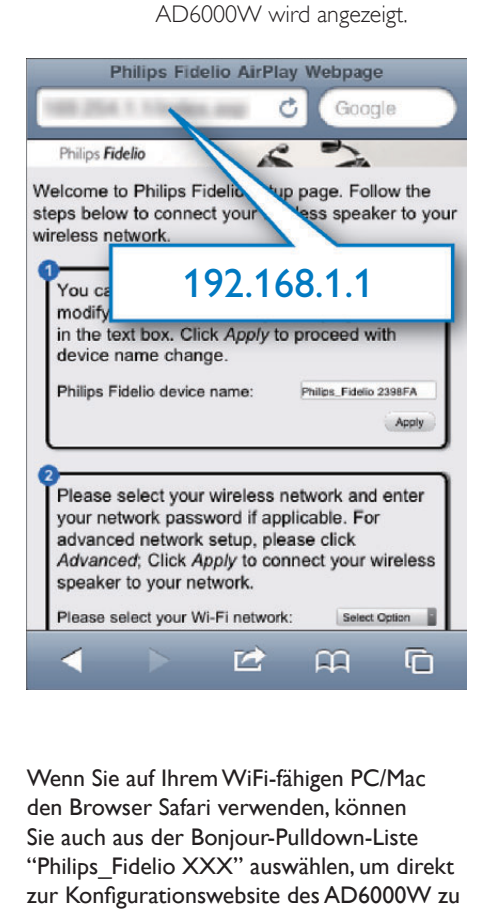

Wenn Sie auf Ihrem WiFi-fähigen PC/Mac den Browser Safari verwenden, können Sie auch aus der Bonjour-Pulldown-Liste "Philips\_Fidelio XXX" auswählen, um direkt zur Konfigurationswebsite des AD6000W zu gelangen.

- 1 Klicken Sie auf  $\hat{x}$  > Preferences (Einstellungen).
	- » Das Lesezeichenmenü wird angezeigt.

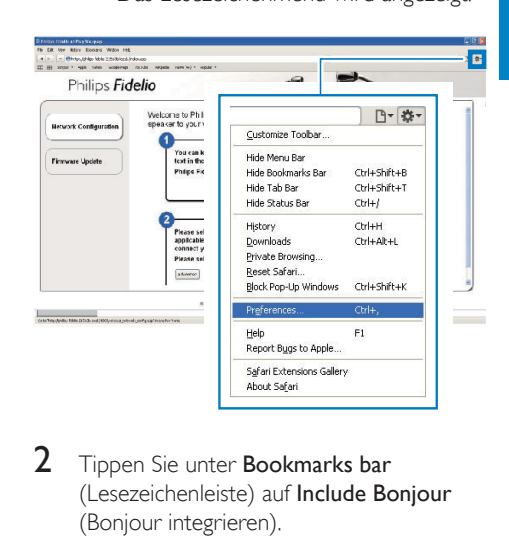

2 Tippen Sie unter Bookmarks bar (Lesezeichenleiste) auf Include Bonjour (Bonjour integrieren).

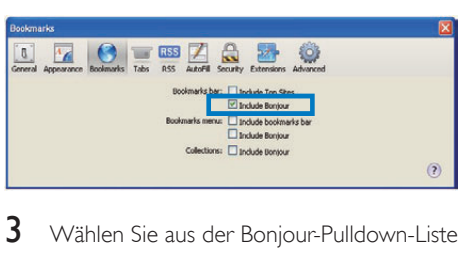

- 3 Wählen Sie aus der Bonjour-Pulldown-Liste an der Lesezeichenleiste "Philips\_Fidelio XXX" aus.
	- » Die Konfigurationswebseite des AD6000W wird angezeigt.

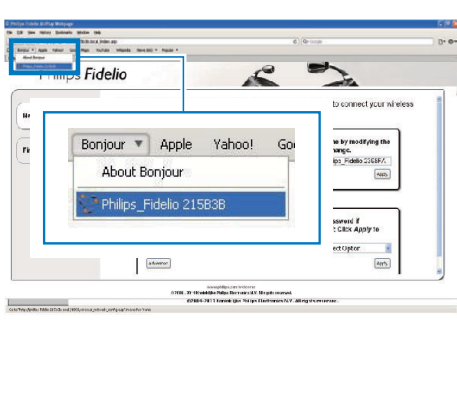

### <span id="page-14-0"></span>Ändern der internen WiFi-Einstellungen des AD6000W

Auf der Konfigurationswebseite des AD6000W können Sie die WiFi-Einstellungen des AD6000W für die Verbindung des AD6000W mit Ihrem vorhandenen WiFi-Heimnetzwerk ändern.

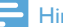

### **Hinweis**

• Stellen Sie sicher, dass die auf der Konfigurationsseite vorgenommenen Einstellungen mit den WiFi-Netzwerkeinstellungen übereinstimmen, die Sie sich notiert haben.

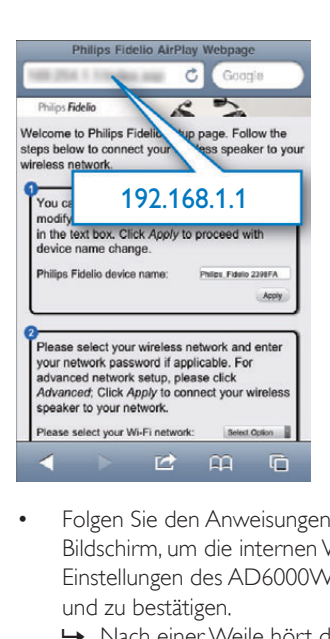

- Folgen Sie den Anweisungen auf dem Bildschirm, um die internen WiFi-Einstellungen des AD6000W zu ändern und zu bestätigen.
	- » Nach einer Weile hört die Anzeige auf der Rückseite des AD6000W auf zu blinken und leuchtet grün, und das Gerät gibt einen Signalton aus.
	- » Das AD6000W wurde erfolgreich mit dem vorhandenen WiFi-Heimnetzwerk verbunden.

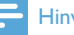

### Hinweis

- Falls die WI-FI-EINRICHTUNG -Anzeige des AD6000W weiterhin blinkt, ist die WiFi-Verbindung fehlgeschlagen. Schalten Sie den WiFi-Router und das AD6000W aus und wieder ein, um zu sehen, ob sich das AD6000W mit dem WiFi-Heimnetzwerk verbinden kann. Falls das Problem weiterhin besteht, führen Sie das oben beschriebene Verfahren erneut durch.
- Nachdem Sie die Änderungen durchgeführt oder das AD6000W aus- und wieder eingeschaltet haben, wird das vom AD6000W eingerichtete neue WiFi-Netzwerk nicht mehr angezeigt.

## Tipp

- Ändern Sie ggf. den Namen Ihres AD6000W unter Advanced settings (Erweiterte Einstellungen) -> AirPlay Device Name (Airplay-Gerätename) auf der Konfigurationsseite des AD6000W. Dies ist hilfreich, wenn Sie mehrere AirPlay-fähige Geräte von Philips besitzen und die Geräte unterscheiden müssen.
- Wenn Sie den Netzwerknamen (SSID) manuell eingeben möchten (wenn Sie z. B. hre SSID verbergen wollen), gehen Sie zu Advanced settings (Erweiterte Einstellungen) -> CONFIGURE MANUALLY (MANUELL KONFIGURIEREN) auf der Konfigurationsseite des AD6000W.

<span id="page-14-1"></span>Stellen Sie die Einstellungen für Ihr vorhandenes WiFi-Heimnetzwerk auf Ihrem WiFi-fähigen Gerät wieder her.

### Hinweis

- Stellen Sie sicher, dass Sie in den Schritten 2 bis 3 vorgenommenen Einstellungen mit den WiFi-Netzwerkeinstellungen übereinstimmen, die Sie sich notiert haben.
- 1 Wählen Sie auf Ihrem iPod touch/iPhone/ iPad Settings > Wi-Fi (Einstellungen > Wi-Fi).
	- Öffnen Sie alternativ auf Ihrem PC/ Mac die Liste der verfügbaren WiFi-Netzwerke.

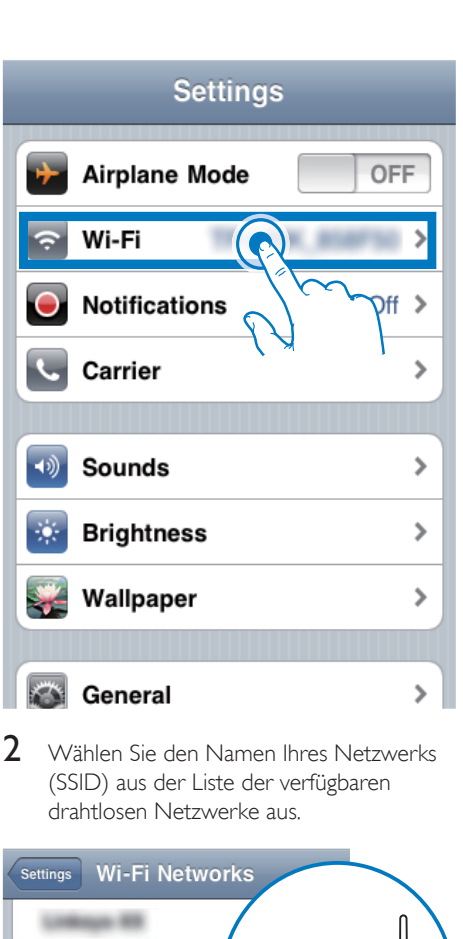

2 Wählen Sie den Namen Ihres Netzwerks (SSID) aus der Liste der verfügbaren drahtlosen Netzwerke aus.

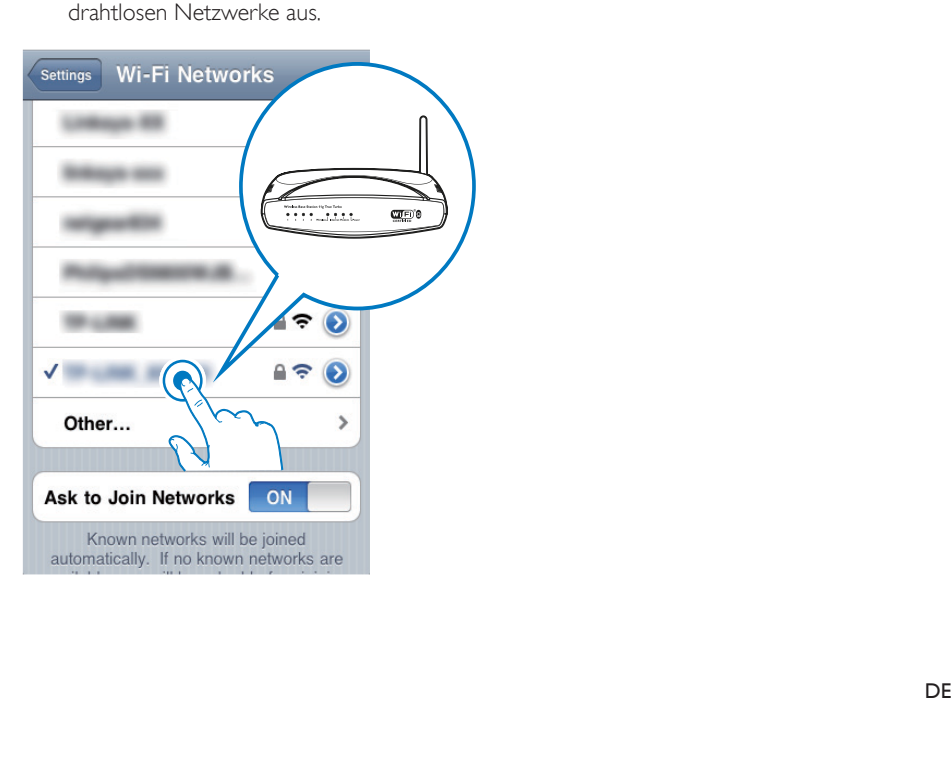

- 3 Geben Sie ggf. Ihren Netzwerkschlüssel ein.
- 4 Warten Sie, bis die Verbindung zu Ihrem WiFi-Netzwerk erfolgreich hergestellt wurde.

## <span id="page-16-0"></span>5 Wiedergabe

### Streamen von Audioinhalten aus Ihrer iTunes-Musiksammlung auf das AD6000W

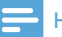

### **Hinweis**

• Vergewissern Sie sich, dass hr iTunes-Host-Gerät mit demselben WiFi-Netzwerk wie Ihr AD6000W verbunden ist. Ein iTunes-Gerät kann ein iPod touch/ iPhone/iPad, auf dem iOS 4.3 (oder höher) installiert ist, oder ein WiFi-fähiger PC/Mac sein, auf dem iTunes 10 (oder höher) installiert ist.

### Streamen von Ihrem iPod touch/ iPhone/iPad

- 1 Starten Sie auf Ihrem iPod touch/iPhone/ iPad die iPod-/Musik-Anwendung.
- 2 Tippen Sie auf das AirPlay-Symbol.

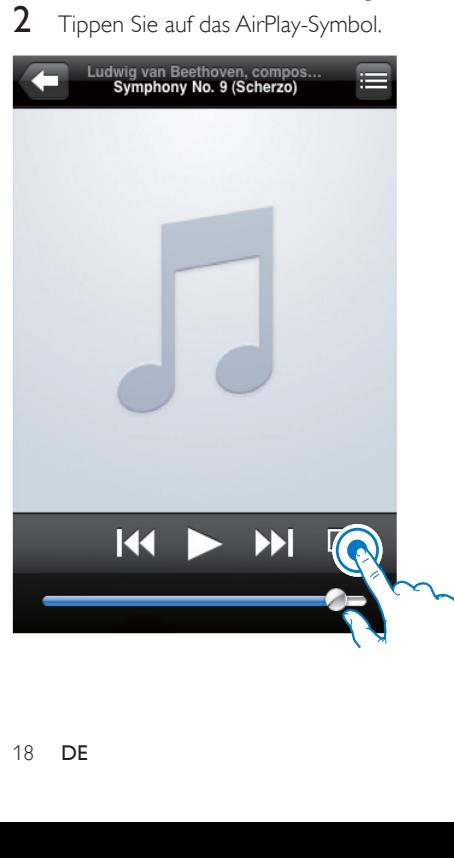

3 Wählen Sie Philips\_Fidelio XXXX (oder den benutzerdefinierten Namen) aus der AirPlay-Liste aus.

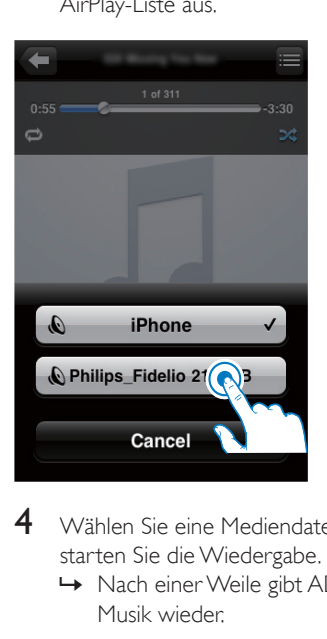

- 4 Wählen Sie eine Mediendatei aus, und starten Sie die Wiedergabe.
	- » Nach einer Weile gibt AD6000W Musik wieder.

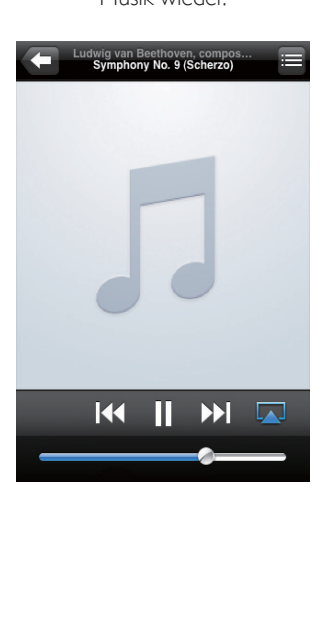

#### <span id="page-17-0"></span>**Hinweis**

- Wenn Sie nach erfolgreicher Einrichtung keine Musik hören, führen Sie eine der folgenden Aktionen auf hrem iPod touch/iPhone/iPad aus:
- (1) Trennen Sie die Verbindung, und stellen Sie sie anschließend zum gleichen WiFi-Router wieder her.
- (2) Schließen Sie alle im Hintergrund ausgeführten Anwendungen.
- (3) Schalten Sie Ihren iPod touch/ hr iPhone/ hr iPad aus und anschließend wieder ein.

### Streamen von Ihrem PC/Mac

- 1 Starten Sie iTunes 10 (oder eine höhere Version) auf Ihrem PC/Mac.
- 2 Klicken Sie im Fenster auf das AirPlay-Symbol.

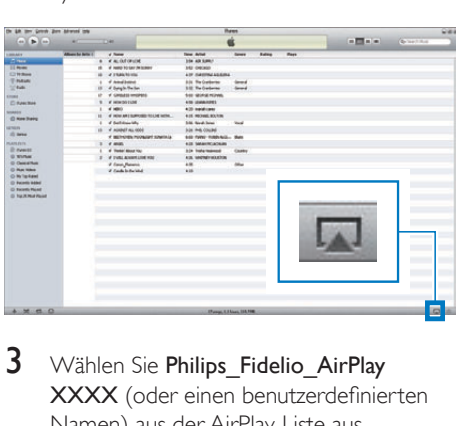

3 Wählen Sie Philips\_Fidelio\_AirPlay XXXX (oder einen benutzerdefinierten Namen) aus der AirPlay-Liste aus.

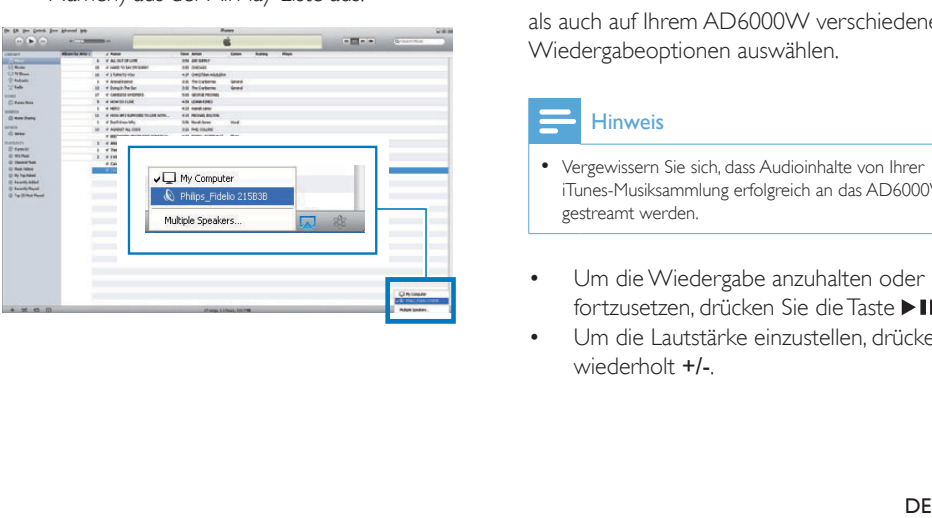

- 4 Wählen Sie eine Mediendatei aus, und starten Sie die Wiedergabe.
	- » Nach einer Weile gibt AD6000W Musik wieder.

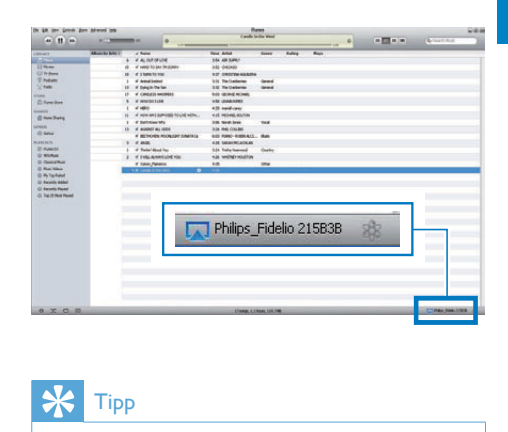

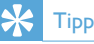

- Wenn Sie Musik von hrer iTunes-Musiksammlung auf einem PC/Mac streamen, können Sie in Schritt 3 mehrere AirPlay-fähige Geräte (sofern verfügbar) auswählen, um Musik zu allen Geräten gleichzeitig zu streamen.
- Wenn Sie eine frühere Version von iTunes verwenden, wird möglicherweise & statt als AirPlay-Symbol angezeigt.

### Steuern der Wiedergabe

Sie können sowohl auf Ihrem iTunes-Host-Gerät als auch auf Ihrem AD6000W verschiedene Wiedergabeoptionen auswählen.

#### **Hinweis**

- Vergewissern Sie sich, dass Audioinhalte von Ihrer iTunes-Musiksammlung erfolgreich an das AD6000W gestreamt werden.
- Um die Wiedergabe anzuhalten oder fortzusetzen, drücken Sie die Taste **> II**.
- Um die Lautstärke einzustellen, drücken Sie wiederholt +/-.

## <span id="page-18-0"></span>Tipp

• Wenn Sie Musik von einem PC/Mac streamen, um die Musikwiedergabe von AD6000W zu steuern, starten Sie iTunes, und aktivieren Sie die Option Allow iTunes audio control from remote speakers (iTunes-Audiosteuerung von Remote-Lautsprechern zulassen) unter Edit (Bearbeiten) (für Windows) oder iTunes (für Mac) ->Preferences ... -> Devices (Einstellungen ... -> Geräte)

## Verwenden der erweiterten Soundeinstellungen

### Wenn Ihr iTunes-Host-Gerät ein iPod touch/ iPhone/iPad ist:

Für erweiterte Soundeinstellungen und zusätzliche Funktionen können Sie hr iPod touch/iPhone/iPad verwenden, um die Philips Fidelio -Anwendung vom Apple App Store herunterzuladen. Dies ist eine kostenlose Anwendung von Philips.

### Wenn Ihr iTunes-Host-Gerät ein WiFi-fähiger PC/Mac ist:

Für erweiterte Soundeinstellungen können Sie den Equalizer direkt in iTunes (View > Show Equalizer) (Ansicht > Equalizer anzeigen) verwenden.

### Tipp

• Weitere Einzelheiten dazu finden Sie in der Hilfe zu iTunes.

## Wiedergeben/Aufladen des iPods/iPhones/iPads über den USB-Anschluss

### **Hinweis**

• Der USB-Anschluss ist nur mit iPod/iPhone/iPad kompatibel.

Laden Sie hren iPod/Ihr iPhone/iPad mithilfe eines Apple-USB-Kabels (nicht im Lieferumfang enthalten) über den USB-Anschluss auf.

Wenn Sie das Streamen von Audiodateien über AirPlay beendet haben, wechselt das Gerät bei erfolgreicher USB-Verbindung automatisch zur USB-Quelle.

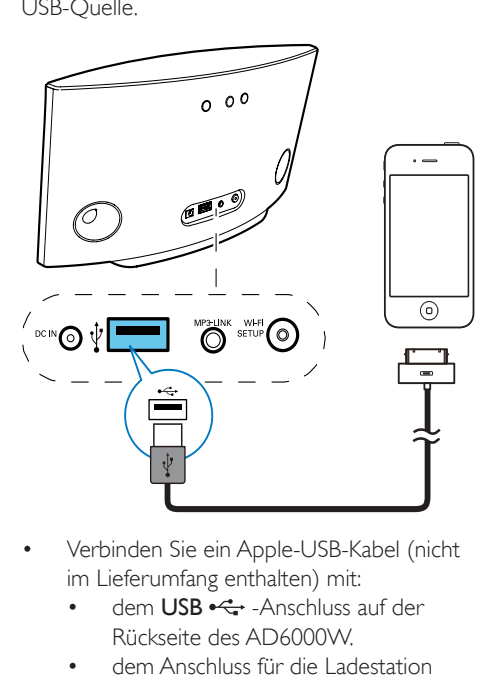

- Verbinden Sie ein Apple-USB-Kabel (nicht im Lieferumfang enthalten) mit:
	- dem USB  $\leftarrow$  -Anschluss auf der Rückseite des AD6000W.
	- dem Anschluss für die Ladestation Ihres iPod/iPhone/iPad.

### <span id="page-19-0"></span>Kompatible iPod-/iPhone-/iPad-Modelle

Der USB-Anschluss unterstützt Wiedergabe und Aufladen für die folgenden iPod-, iPhoneund iPad-Modelle:

- iPad 2
- iPad
- iPhone 4
- iPhone 3GS
- iPhone 3G
- iPhone
- iPod classic
- iPod 5G
- iPod 4G
- iPod nano (2., 3., 4., 5. und 6. Generation)
- iPod touch (1, 2, 3, und 4. Generation)

### Wiedergabe von einem externen Gerät

Sie können auch Inhalte von einem externen Audio-Player mit dem Gerät wiedergeben.

Wenn Sie sowohl das Streamen von Audiodateien über AirPlay als auch die Musikwiedergabe über die USB-Verbindung beendet haben, wechselt das Gerät automatisch zur Quelle "MP3 Link".

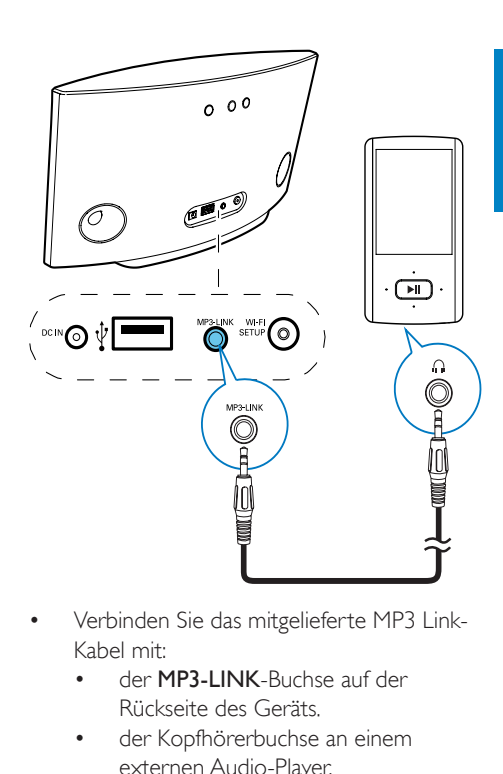

- Verbinden Sie das mitgelieferte MP3 Link-Kabel mit:
	- der **MP3-LINK-Buchse auf der** Rückseite des Geräts.
	- der Kopfhörerbuchse an einem externen Audio-Player.

## <span id="page-20-0"></span>6 Aktualisieren der Firmware

#### **Hinweis**

• Sie können nur die Firmware von einem PC/Mac aktualisieren.

## Aktualisierungsdatei herunterladen

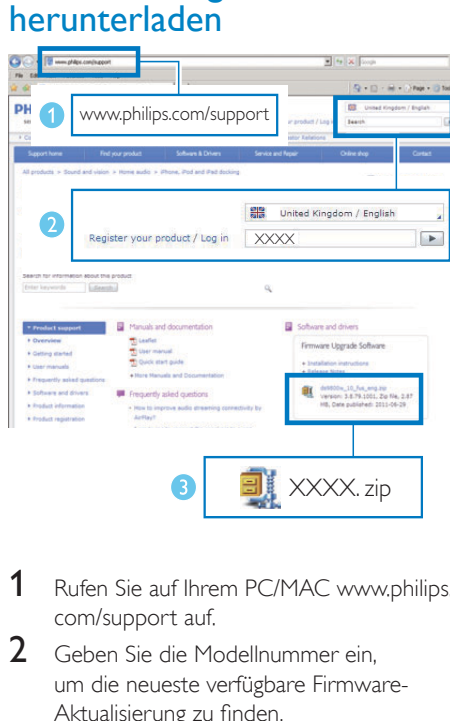

- 1 Rufen Sie auf Ihrem PC/MAC www.philips. com/support auf.
- 2 Geben Sie die Modellnummer ein. um die neueste verfügbare Firmware-Aktualisierung zu finden.
- 3 Speichern Sie die Aktualisierungsdatei auf der Festplatte.

## Aktualisieren über die Konfigurationsseite

### Warnung

• Zur Aktualisierung der Firmware muss das AD6000W am Netz angeschlossen sein. Schalten Sie das AD6000W auf keinen Fall während der Firmware-Aktualisierung aus.

### **Hinweis**

- Wenn Sie auf Ihrem PC/Mac einen anderen Internet-Browser als Apple Safari verwenden, notieren Sie sich die IP-Adresse des AD6000W auf der Konfigurationsseite des WiFi-Routers. Informationen zur Ermittlung von IP-Adressen mit dem WiFi-Router verbundener Geräte finden Sie ihm Benutzerhandbuch das PCs/Macs.
- 1 [Schalten Sie das AD6000W ein](#page-7-2) (siehe 'Einschalten des AD6000W' auf Seite [9](#page-7-2)).
	- » Es dauert ca. 35 Sekunden, bis das Gerät gestartet ist. Während des Startvorgangs blinkt die Anzeige WI-FI-EINRICHTUNG auf der Rückseite des Geräts schnell grün.
	- » Nach dem Startvorgang hören Sie einen Signalton, und die Anzeige WI-FI-EINRICHTUNG leuchtet dauerhaft grün. Das AD6000W wurde automatisch mit dem zuletzt konfigurierten WiFi-Heimnetzwerk verbunden.
- 2 Vergewissern Sie sich, dass das AD6000W und Ihr PC/Mac mit demselben WiFi-Router verbunden sind.
- 3 Öffnen Sie auf Ihrem PC/Mac Apple Safari. und wählen Sie dann "Philips\_Fidelio XXX" aus der Bonjour-Pulldown-Liste aus.
	- Oder öffnen Sie einen anderen Webbrowser auf Ihrem PC/Mac und geben Sie dann die IP-Adresse des AD6000W (zu sehen auf der Router-Konfigurationsseite) in der Adressleiste ein.

» Die Konfigurationswebseite des AD6000W wird angezeigt.

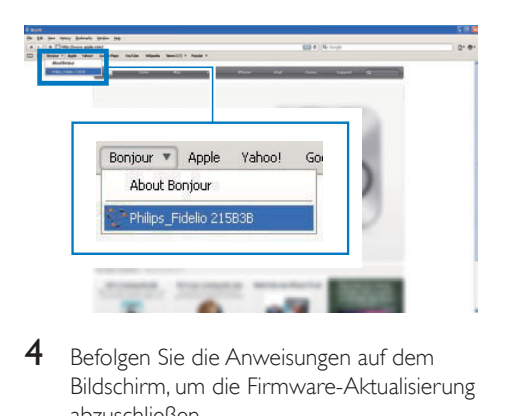

4 Befolgen Sie die Anweisungen auf dem Bildschirm, um die Firmware-Aktualisierung abzuschließen.

#### Hinweis

- Falls die Aktualisierung der Firmware fehlschlägt, wiederholen Sie das oben beschriebene Verfahren.
- Sollte nach erfolgreicher Aktualisierung der Firmware ein Problem mit der WiFi-Verbindung auftreten, halten Sie des AD6000W gleichzeitig länger als 5 Sekunden lang gedrückt, um die Einstellungen des Geräts zurückzusetzen, und [richten Sie dann das](#page-8-1)  [WiFi-Netzwerk für das AD6000W erneut ein](#page-8-1) (siehe 'Verbinden mit dem WiFi-Heimnetzwerk für AirPlay' auf Seite [10\)](#page-8-1).

## <span id="page-22-0"></span>7 Produktinformationen

### Hinweis

• Die Produktinformationen können ohne vorherige Ankündigung geändert werden.

## Technische Daten

### Verstärker

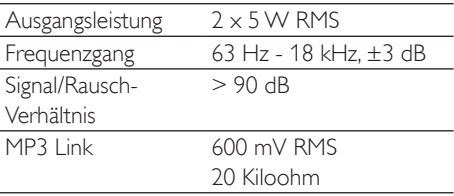

### Lautsprecher

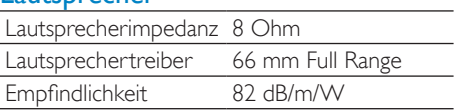

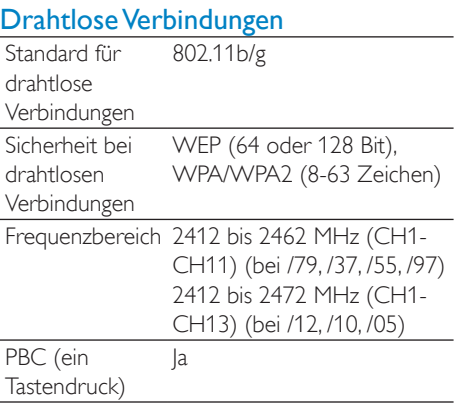

### Allgemeine Informationen

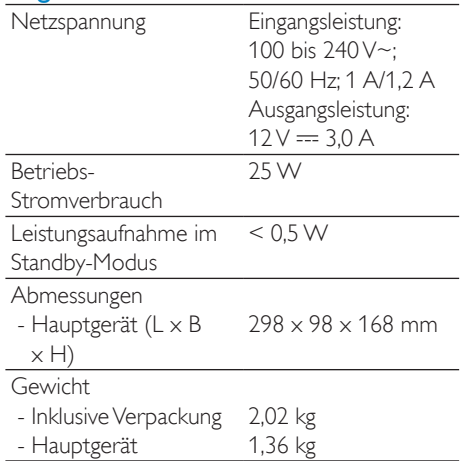

## <span id="page-23-0"></span>8 Fehlerbehebung

### **Warnung**

• Öffnen Sie auf keinen Fall das Gehäuse des Geräts.

Bei eigenhändigen Reparaturversuchen verfällt die Garantie.

Wenn Sie bei der Verwendung dieses Geräts Probleme feststellen, prüfen Sie bitte die folgenden Punkte, bevor Sie Serviceleistungen anfordern. Besteht das Problem auch weiterhin, besuchen Sie die Philips Website unter www. philips.com/welcome. Wenn Sie Philips kontaktieren, stellen Sie sicher, dass sich das Gerät in der Nähe befindet und die Modellund Seriennummer verfügbar ist.

### Keine Stromversorgung

- Stellen Sie sicher, dass der Netzstecker des Geräts ordnungsgemäß angeschlossen ist.
- Stellen Sie sicher, dass die Steckdose an das Stromnetz angeschlossen ist.

### Kein Ton

- Einstellen der Lautstärke.
- Prüfen Sie die WiFi-Netzwerkverbindung. [Richten Sie das WiFi-Netzwerk ggf. erneut](#page-8-1)  [ein](#page-8-1) (siehe 'Verbinden mit dem WiFi-Heimnetzwerk für AirPlay' auf Seite [10\)](#page-8-1).

### Das Gerät reagiert nicht

- Halten Sie & auf dem AD6000W mehr als 5 Sekunden lang gedrückt, um das Gerät zurückzusetzen. [Richten Sie dann das](#page-8-1)  [WiFi-Netzwerk des AD6000W erneut](#page-8-1)  [ein](#page-8-1) (siehe 'Verbinden mit dem WiFi-Heimnetzwerk für AirPlay' auf Seite [10\)](#page-8-1).
- Ziehen Sie den Netzstecker. und schließen Sie ihn wieder an. Schalten Sie anschließend das Gerät erneut ein.

### WiFi-Netzwerkverbindung fehlgeschlagen

- Prüfen Sie, ob Ihr WiFi-Router für WiFi 802.11b/g zertifiziert ist. Dieses Gerät ist nur mit für WiFi 802.11b/g zertifizierten Routern kompatibel.
- Wenn Ihr WiFi-Router für WiFi 802.11n zertifiziert ist, vergewissern Sie sich, dass der 802.11b/g-Modus aktiviert ist. Das AD6000W unterstützt keine Verbindung zu Routern, die nur 802.11n unterstützen.
- Dieses Gerät unterstützt nicht die WPS-PIN-Methode.
- Wenn Ihr WiFi-Router WPS und die WPS-PBC-Methode unterstützt und trotzdem keine Verbindung mit dem AD6000W aufbauen kann, [versuchen Sie, die WiFi-](#page-9-1)[Verbindung manuell einzurichten](#page-9-1) (siehe 'Szenario 2: Verbinden mit einem Router ohne WPS' auf Seite [11\)](#page-9-1).
- Aktivieren Sie beim WiFi-Router die SSID-Übertragung.
- Bleiben Sie fern von potentiellen Störungsquellen, die das WiFi-Signal beeinflussen könnten, z. B. Mikrowellen.
- Wenn die WiFi-Netzwerkeinrichtung mit dem PC nicht funktioniert, überprüfen Sie, ob Ihr PC ein WiFi-Netzwerk verwendet. Sie können für die AirPlay-Netzwerkeinrichtung keine Ethernet-Verbindung verwenden.
- Vergewissern Sie sich, dass der SSID-Name Ihres Heimrouters aus alphanumerischen Zeichen ohne Leer- oder Sonderzeichen wie %/#/\* besteht.
- Wenn Sie das AirPlay-Gerät "Philips\_ Fidelio XXXX" im Einstellungsmenü umbenennen, verwenden Sie keine besonderen Zeichen oder Symbole.
- Bei einigen neueren WiFi-Routern wird möglicherweise automatisch ein Netzwerkname (SSID) generiert, wenn Sie WPS zur Verbindung verwenden. Ändern Sie den Standard-Netzwerknamen (SSID) immer zu einem verständlichen Namen aus alphanumerischen Zeichen, und ändern Sie auch den WiFi-Sicherheitsmodus, um Ihr Netzwerk zu sichern.

### Gelegentliches Abbrechen des AirPlay-Musikstreamings

Führen Sie eine oder alle der folgenden Maßnahmen durch:

- Stellen Sie das AD6000W näher am WiFi-Router auf.
- Entfernen Sie Hindernisse zwischen dem AD6000W und Ihrem WiFi-Router.
- Vermeiden Sie die Verwendung eines WiFi-Kanals, der durch das nächste WiFi-Netzwerk zu einem großen Teil überschnitten wird.
- Überprüfen Sie, ob Ihre Netzwerkgeschwindigkeit schnell genug ist (wenn mehrere Geräte denselben Router teilen, kann die Leistung von AirPlay beeinflusst werden). Schalten Sie die anderen Geräte aus, die mit Ihrem Heimrouter verbunden sind.
- Aktivieren Sie Quality of Service (QoS) (falls beim WiFi-Router verfügbar).
- Schalten Sie andere WiFi-Router aus.

### Kein AirPlay-Symbol auf dem iTunes-Host-Gerät

- Vergewissern Sie sich, dass das AD6000W bereits mit Ihrem WiFi-Heimnetzwerk verbunden ist.
- Bevor Sie iTunes öffnen, vergewissern Sie sich, dass Sie Bonjour Service auf Ihrem PC aktiviert haben. Hier sehen Sie Windows XP als Beispiel: Um den Service zu aktivieren, klicken Sie auf Start >Systemsteuerung, klicken Sie mit einem Doppelklick auf Dienstprogramme >Dienste >Bonjour Service, und klicken Sie anschließend im Popup-Menü auf Start und danach auf OK.
- Wenn das Problem weiterhin auftritt, versuchen Sie, das AD6000W neu zu starten.

### AirPlay-Verbindung mit Mac oder PC fehlgeschlagen

- Deaktivieren Sie vorübergehend die Firewall und andere Sicherheitssoftware, um zu sehen, ob diese Software die Ports blockiert, die AirPlay zum Streamen der Inhalte benötigt. Wie Sie die Ports, die von AirPlay verwendet werden, freigeben, erfahren Sie in der Dokumentation Ihrer Firewall- und Sicherheitssoftware.
- Wenn Sie Ihren iPod touch/Mac/PC bzw. Ihr iPhone/iPad für AirPlay verwenden und die Musikwiedergabe unterbrochen wird oder stoppt, starten Sie Ihren iPod touch bzw. Ihr iPhone/iPad oder iTunes oder das AD6000W erneut.
- Videoübertragungen oder FTP-Downloads können hren Router möglicherweise überlasten und können daher Unterbrechungen während der AirPlay-Musikwiedergabe verursachen. Versuchen Sie, die Belastung Ihres Routers zu verringern.

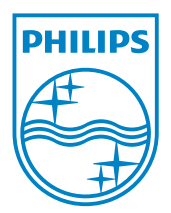

© 2012 Koninklijke Philips Electronics N.V. All rights reserved. AD6000W\_10\_UM\_V1.1

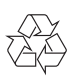